**Orville Bennett Çeviri: Emir SARI**

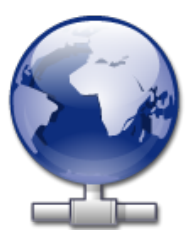

# **˙Içindekiler**

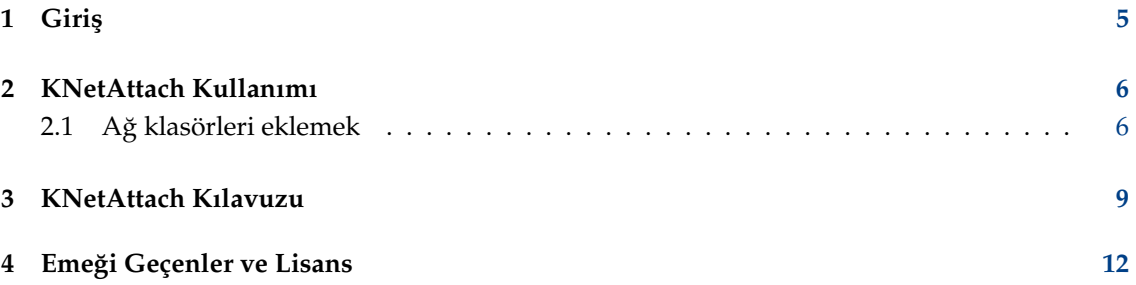

### **Özet**

KNetAttach, KDE masaüstünüz ile ağ kaynaklarınızı tümleştirmeyi kolaylaştıran bir sihirbazdır.

## <span id="page-4-0"></span>**Bölüm 1**

# **Giri¸s**

Bundan böyle Ağ Klasörü Sihirbazı olarak anılacak olan KNetAttach sihirbazı, çeşitli ağ klasörlerinin KDE masaüstüne kolayca eklenmesine ve tümleşmesine izin verir. Lütfen olası sorunları veya özellik isteklerini KDE hata izleyicisinde raporlayın.

### <span id="page-5-0"></span>**Bölüm 2**

## **KNetAttach Kullanımı**

Aşağıdaki ekran görüntüsünde göreceğiniz gibi, Ağ Klasörü Sihirbazı şu anda dört tür ağ klasörünü eklemenize izin verir: WebDav, FTP, Microsoft® Windows® (Samba) ağ sürücüleri ve SSH. Ek olarak, liste kutusu için yeni bir bağlantı seçebilirsiniz.

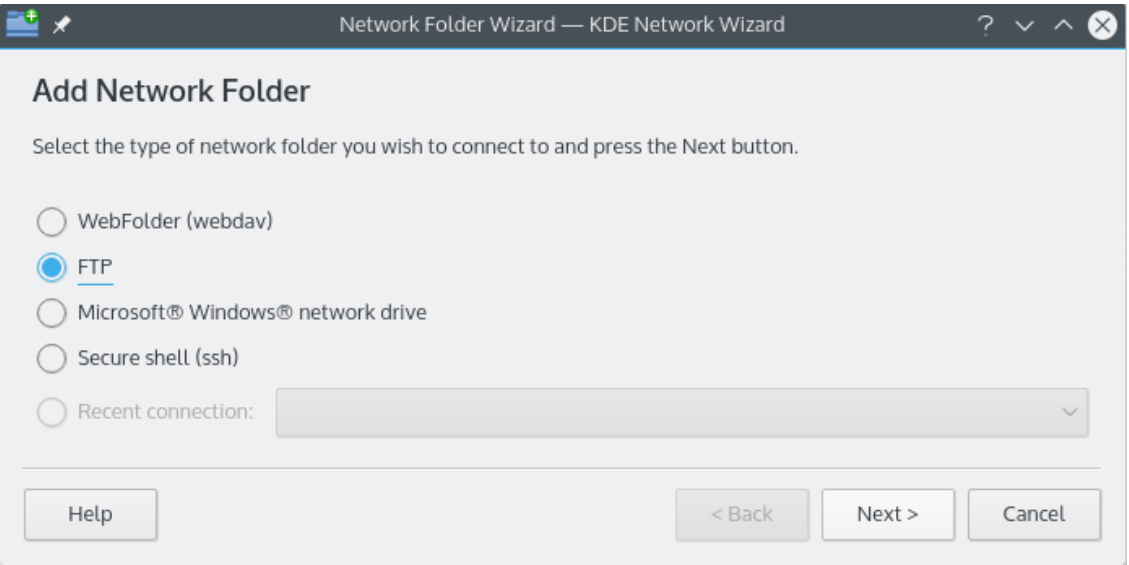

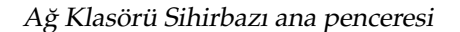

### <span id="page-5-1"></span>**2.1 A ˘g klasörleri eklemek**

Ağ klasörleri, Konqueror ve Dolphin bünyesinde özel bir konumda görünürler ve sanal klasör adını alırlar. Bu sanal klasöre, konum çubuğunda remote: / yazarak veya Yerler panelinden Ağ'ı seçerek erişilir. Sonrasında, daha önceden eklenmiş olan tüm klasörleri görebilir ve ayrıca yenilerini eklemek için sihirbazı kullanabilirsiniz.

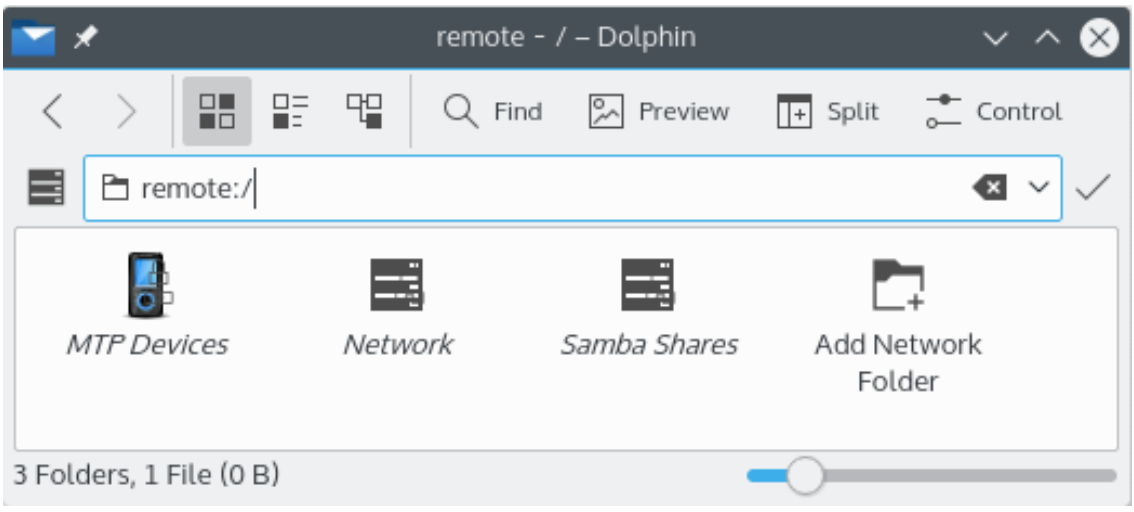

#### Ağ Klasörü sihirbazıyla sanal klasör

Sihirbazlardan bahsetmişken, Ağ Klasörü Sihirbazı, kullanımının çok kolay olmasını amaçlar. Sihirbazı açtıktan sonra, erişmek istediğiniz ağ klasörü türünü seçmelisiniz. Bir sonraki ekrana geçtiğinizde sizden istenen bilgileri doldurmanız yeterli olacaktır. Son adım, erişmeyi seçtiğiniz ağ paylaşımı için kullanıcı adınızı ve oturum açma şifrenizi girmektir.

Aşağıda, sihirbazın ağ klasörlerini oluşturmak için gereksinim duyduğu bilgilerin bir listesi bulunmaktadır. Belirli bir klasör için bir seçenek yoksa girilmesi gerekmez. Samba klasörleri; örne- ˘gin. **Kapı** girdisi gerektirmez.

#### **Ad:**

Ağ bağlantısına bir ad verdiğiniz yer burasıdır. Yalnızca hayal gücünüzle sınırlıdır.

#### **Kullanıcı:**

Bu, bağlantıyı kurmak için kullanılacak kullanıcı adıdır.

#### **Sunucu:**

Bu, eklemeye çalıştığınız sunucunun adresidir. Bir IP adresi veya alan adı olabilir.

#### **Kapı:**

Buraya bağlanmak istediğiniz kapı numarasını girin. Öntanımlılar genellikle yeterlidir.

**NOT** 

Microsoft® Windows® (Samba) klasörleri için kullanılamaz.

#### **Klasör:**

Bağlanmak istediğiniz klasörün yolu buraya gider.

#### **Kodlama:**

FTP ve ssh bağlantıları için bir kodlama seçmek üzere buradaki ögeleri kullanın.

#### **Bu uzak klasör için bir simge olu¸stur**

Bu kutu isaretlenirse remote:/ sanal klasörü aracılığıyla erişime izin veren bir simge oluşturulur. İşaretlenmezse bağlantı kurulabilir; ancak remote:/ adresinden erişilemez.

#### **NOT**

Son bağlantı: seçeneği, bir simge oluşturulmuş olsun veya olmasın, sihirbazı kullanarak bağlandığınız son ağ bağlama noktasına yeniden bağlanmanıza olanak tanır.

### **¸Sifreleme kullan**

İşaretlenirse güvenli bağlantı kurma özelliği etkinleştirilir.

**NOT** 

Yalnızca WebDav klasörleri için kullanılabilir.

### <span id="page-8-0"></span>**Bölüm 3**

## **KNetAttach Kılavuzu**

Bu, Ağ Klasörü Sihirbazı'nın hızlı bir incelemesi olacaktır. Gözünüzü kırpmayın yoksa kaçırabilirsiniz.

Aşağıda Ağ Klasörü Sihirbazı'nın ana penceresini görüyorsunuz. Eklemek veya bağlanmak istediğimiz klasörün türünü burada seçiyoruz. Bu izlenecek yolun amaçları doğrultusunda FTP kullanacağız; bu sihirbazı kullanırken karşılaşacağınız seçeneklerin çoğunu içerir.

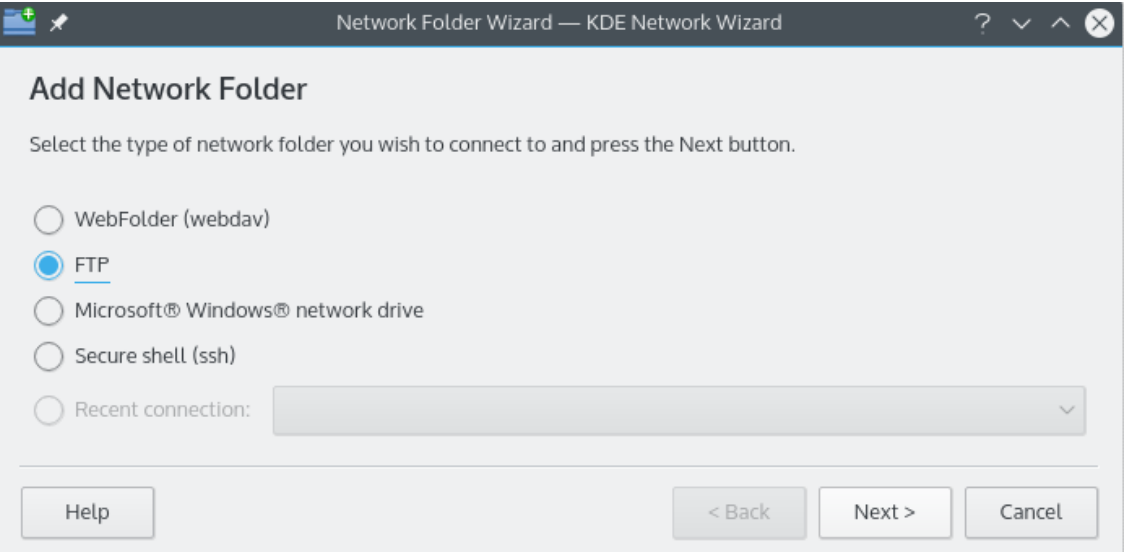

Tamam, biz (yani ben), bir FTP klasörüt eklemeyi seçtik. Aşağıda, kendi FTP sunucunuz için eklemeniz gereken bilgi türlerinin bir örneğini görüyorsunuz. Doldurduktan sonra Kaydet ve Bağlan'a tıklayın ve sihri bekleyin. Ah evet, sunucunuz bir tür doğrulama gerektiriyorsa bu noktada bağlanmanıza izin verilmeden önce sizden istenecektir.

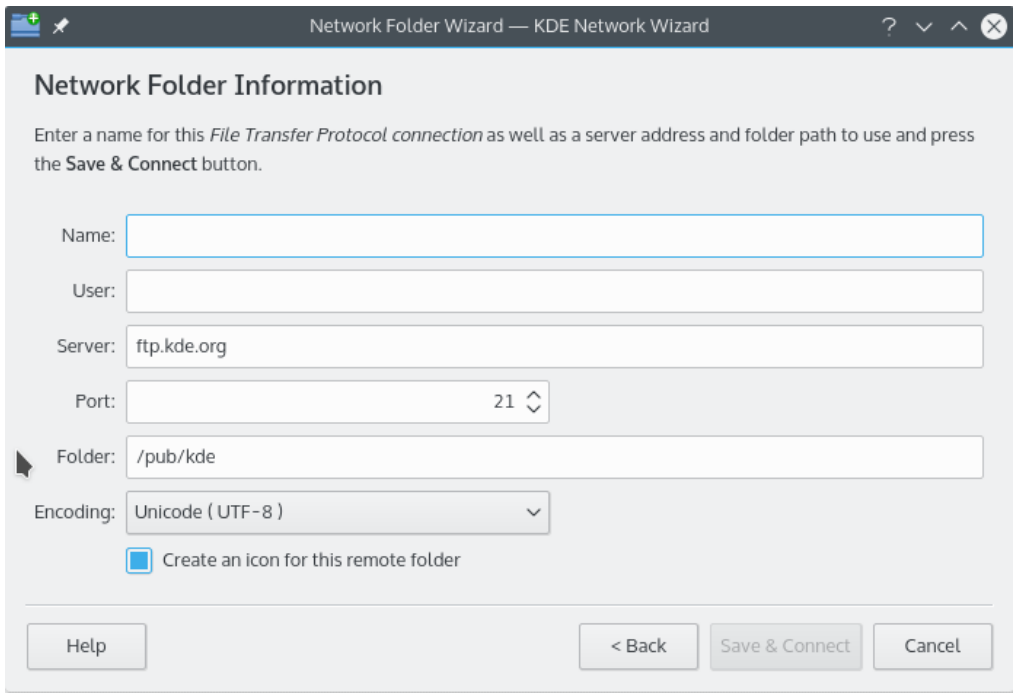

Artık hepimiz bağlıyız ve yeni eklenen paylaşımımızda dolaşabiliyoruz. Yaşasın!

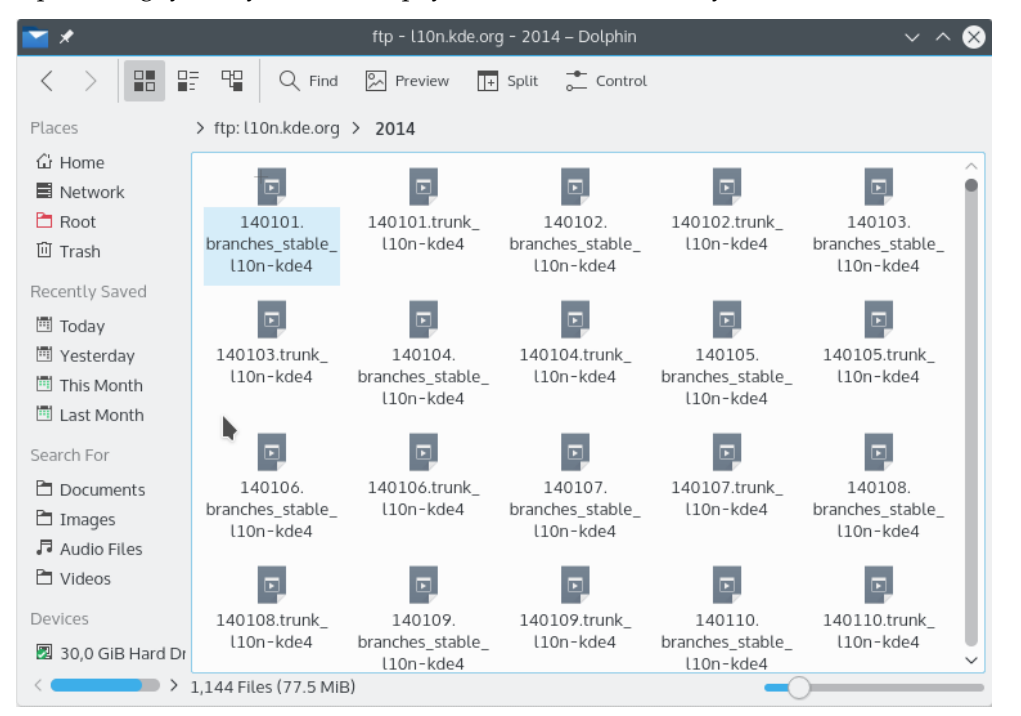

Ağ klasörlerimize geri dönmek için yapmamız gereken tek şey Konqueror veya Dolphin konum çubu ˘guna remote:/ yazmak veya **Places** panelinden **A ˘g**'ı seçmektir.

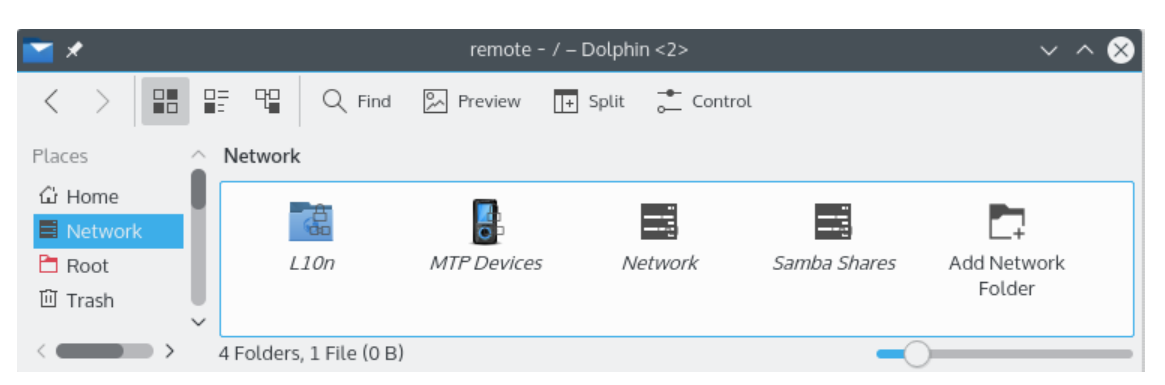

Ağ Klasörü Ekle bağlantısını kullanarak aynı konumdan yeni klasörler bile ekleyebilirsiniz. Bu da bizi izlenecek yolun sonuna getiriyor (hızlı olacağını söylemiştim). Kendi ağ klasörü maceralarınızda size bol ¸sans diliyorum ;-)

### <span id="page-11-0"></span>**Bölüm 4**

# **Emeği Geçenler ve Lisans**

KNetAttach Program telif hakkı 2004 George Staikos [staikos@kde.org](mailto:staikos@kde.org) Belgelendirme telif hakkı (c) 2005 Orville Bennett [obennett@hartford.edu](mailto:obennett@hartford.edu) Emir SAR[Iemir\\_sari@icloud.com](mailto:emir_sari@icloud.com) Bu belge [GNU Serbest Belge Lisansı \(GFDL\)](fdl-license.html) altında dağıtılmaktadır. Bu yazılım [GNU Genel Kamu Lisansı](gpl-translated.html) altında dağıtılmaktadır.